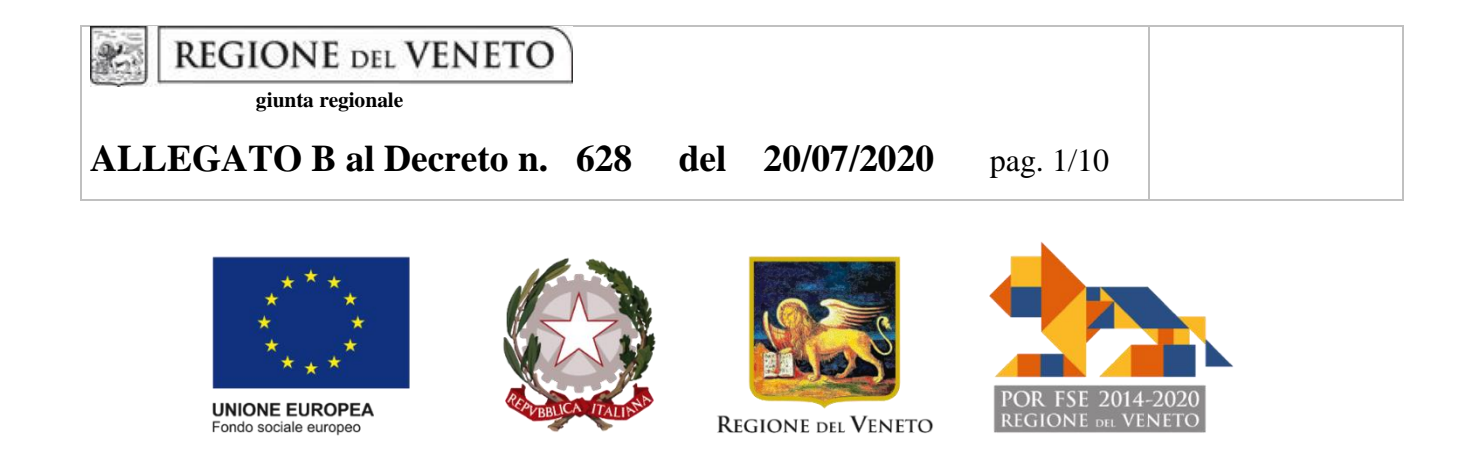

# **DGR N. 1118 DEL 30 LUGLIO 2020**

Guida alla compilazione della istanza di Voucher Formativo Individuale per percorsi formativi per Operatore Socio Sanitario di cui alla DGR n. 688 del 16 maggio 2017 - terzo ciclo

> **DDR n. 539 del 18 giugno 2020 DDR n. 580 del 07 luglio 2020**

## **INDICE**

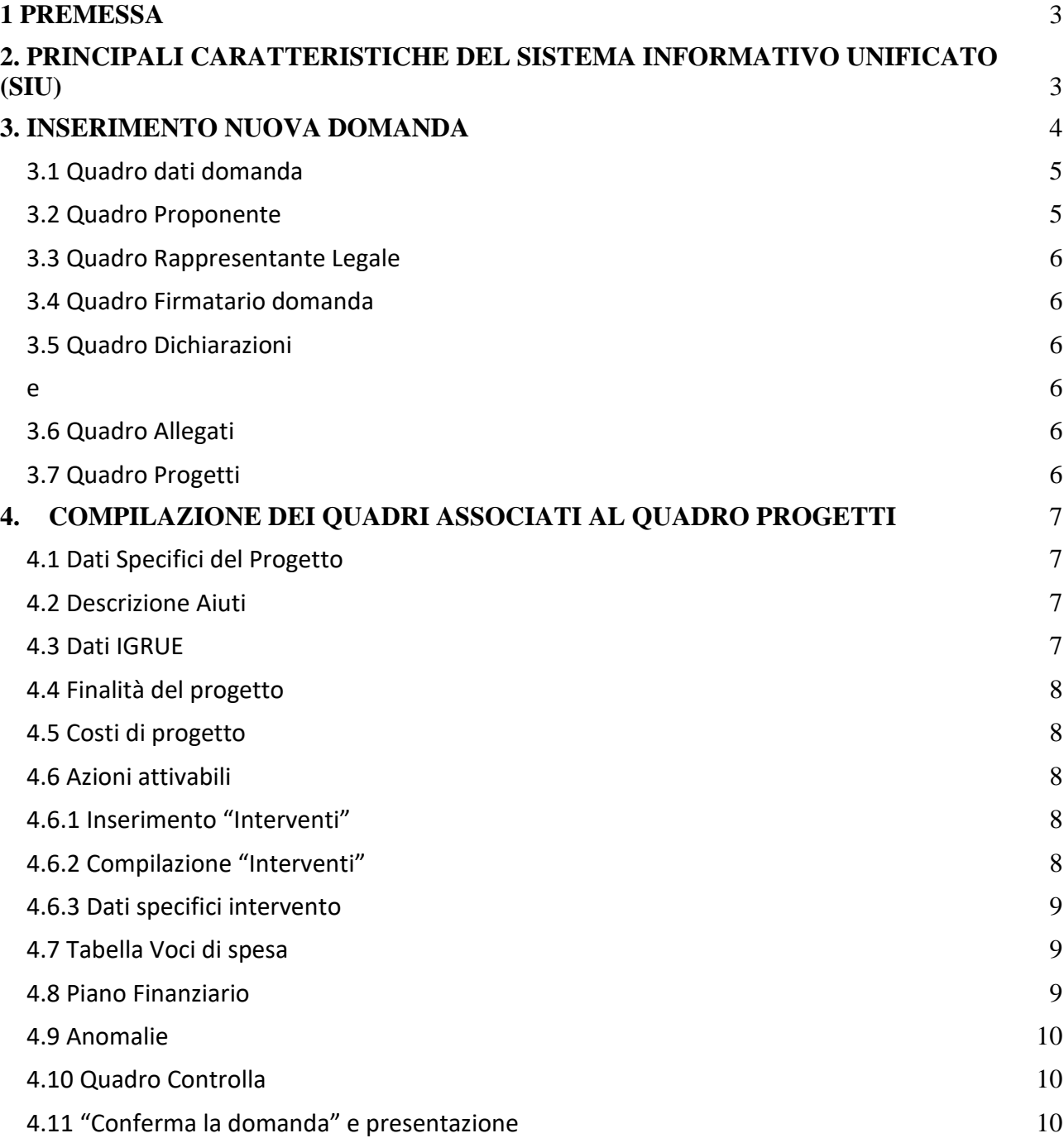

#### <span id="page-2-0"></span>**1 PREMESSA**

La presente Guida alla Progettazione intende essere uno strumento di supporto per la presentazione delle istanze di finanziamento delle domande di voucher formativi individuali, da parte degli organismi di formazione, risultate finanziabili come indicato nell'allegato B al DDR n. 539 del 18 giugno 2020 e nell'allegato A al DDR n. 580 del 07 luglio 2020.

A pena di inammissibilità, la presentazione delle proposte progettuali deve avvenire esclusivamente tramite l'applicativo SIU – Sistema Informativo Unificato [\(https://siu.regione.veneto.it/DomandePRU/\)](https://siu.regione.veneto.it/DomandePRU/). Non è prevista la presentazione cartacea della domanda.

Si fa presente che, se non si è già in possesso delle credenziali per l'accesso all'applicativo SIU, è necessario registrarsi nel portale GUSI (Gestione Utenti Sistema Informativo) seguendo le istruzioni reperibili all'indirizzo: [https://www.regione.veneto.it/web/programmi-comunitari/siu.](https://www.regione.veneto.it/web/programmi-comunitari/siu)

Al fine di prevenire eventuali inconvenienti che possono verificarsi a ridosso della scadenza del termine di presentazione delle domande, sia per ragioni imputabili al sistema, sia per sovraccarichi o di cali di performance della rete, si suggerisce ai soggetti proponenti di provvedere alla presentazione delle domande con congruo anticipo rispetto alla scadenza fissata.

Per problematiche legate ad aspetti informatici è possibile contattare il Call center dal lunedì al venerdì 8.00- 18.30 sabato dalle 08.00-14.00: numero verde 800914708 [call.center@regione.veneto.it](mailto:call.center@regione.veneto.it)

#### <span id="page-2-1"></span>**2. PRINCIPALI CARATTERISTICHE DEL SISTEMA INFORMATIVO UNIFICATO (SIU)**

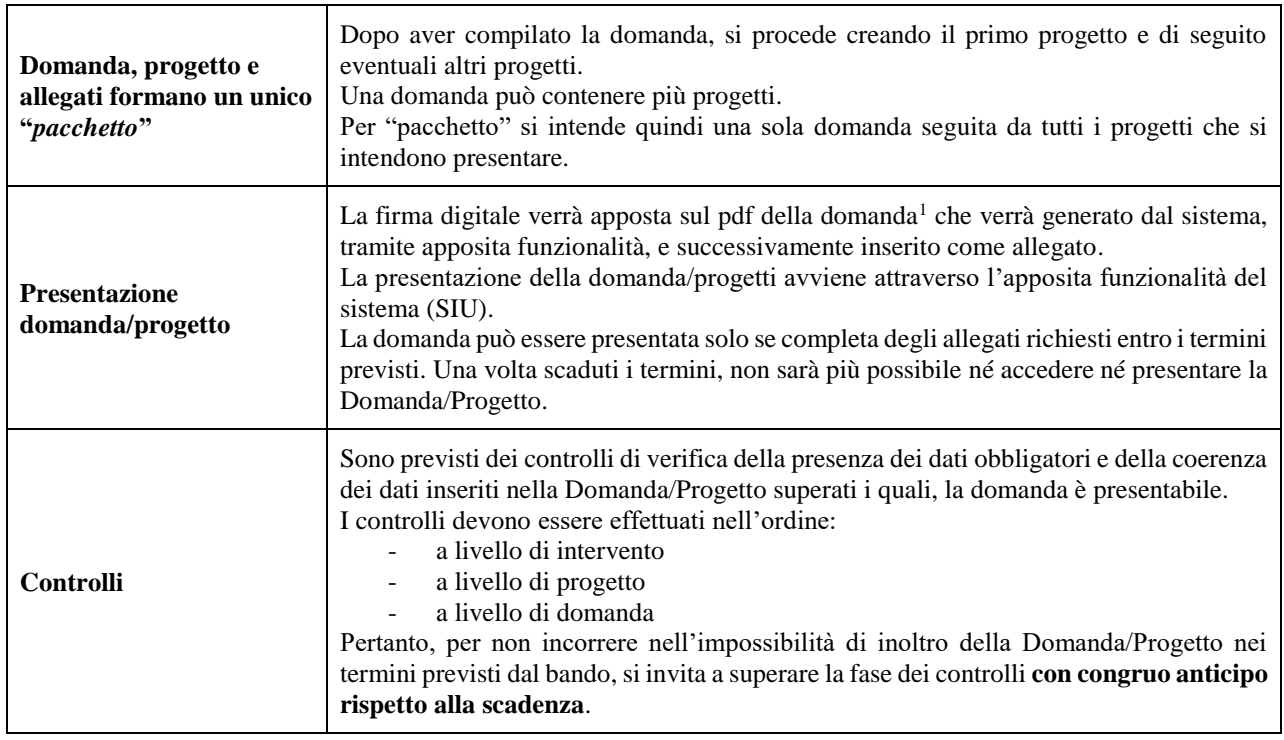

1 In regola con la normativa sull'imposta di bollo

<u>.</u>

AREA CAPITALE UMANO, CULTURA E PROGRAMMAZIONE COMUNITARIA DIREZIONE FORMAZIONE E ISTRUZIONE **Riconoscimento di Voucher Formativi individuali a sostegno dei percorsi formativi per OSS per il triennio** 

**2017/2019 terzo ciclo approvato con DGR n. 688 del 16/05/2017**

#### <span id="page-3-0"></span>**3. INSERIMENTO NUOVA DOMANDA**

#### **Bando "Riconoscimento di Voucher Formativi individuali a sostegno dei percorsi formativi per Operatore Socio Sanitario per il triennio 2017/2019 terzo ciclo approvato con DGR n. 688 del 16/05/2017"**

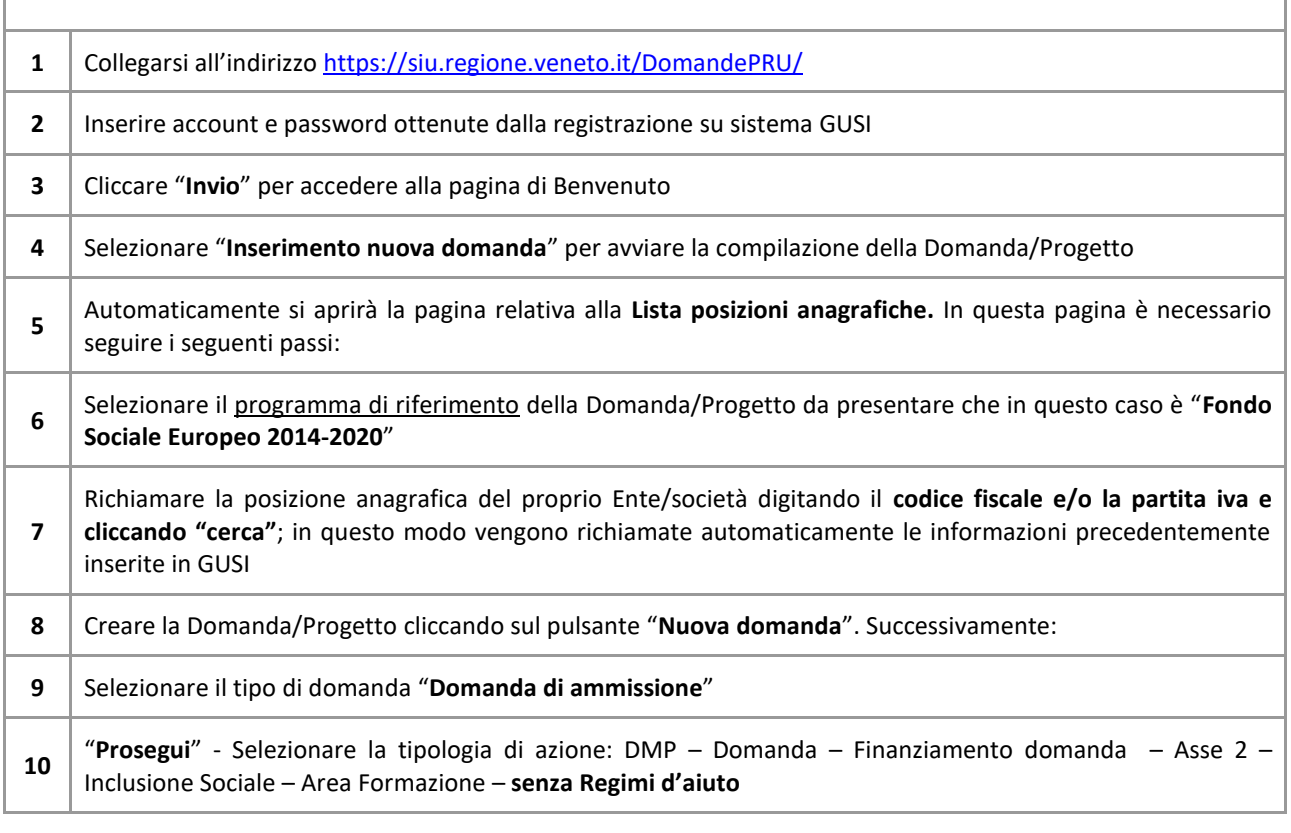

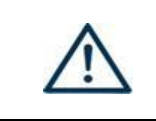

N.B.: utilizzare il tasto "Ritorna" per lo spostamento da un quadro ad un altro anziché il comando <-- (freccia indietro) del browser

N.B.: confermare i dati prima di cambiare pagina

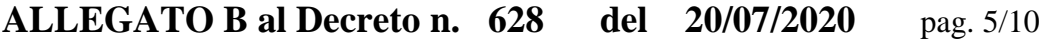

 $\Gamma$ 

Il formulario presente in SIU è stato semplificato per consentire un veloce inserimento dei dati richiesti. Si raccomanda in particolare di indicare dove richiesto, il codice del progetto di riferimento. Di seguito alcuni esempi di istanza:

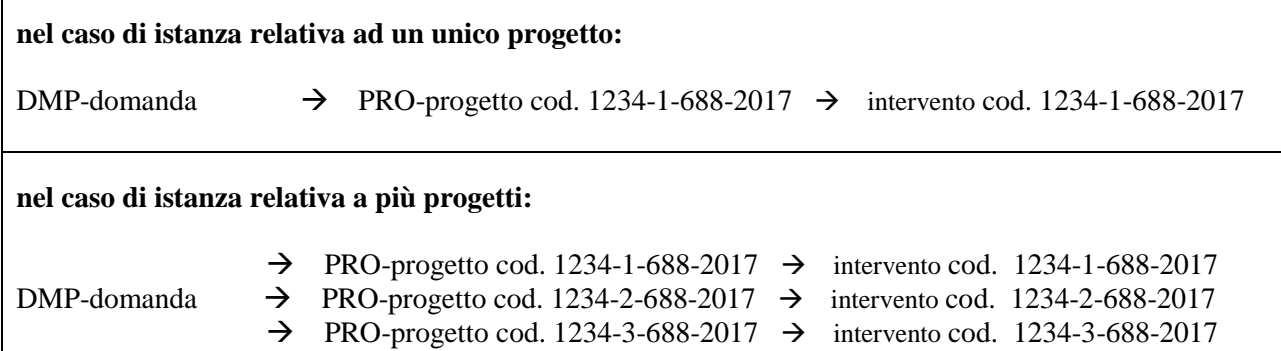

I **quadri** che compongono la domanda, unitamente ad una panoramica delle principali voci di cui sono composti, sono i seguenti:

<span id="page-4-0"></span>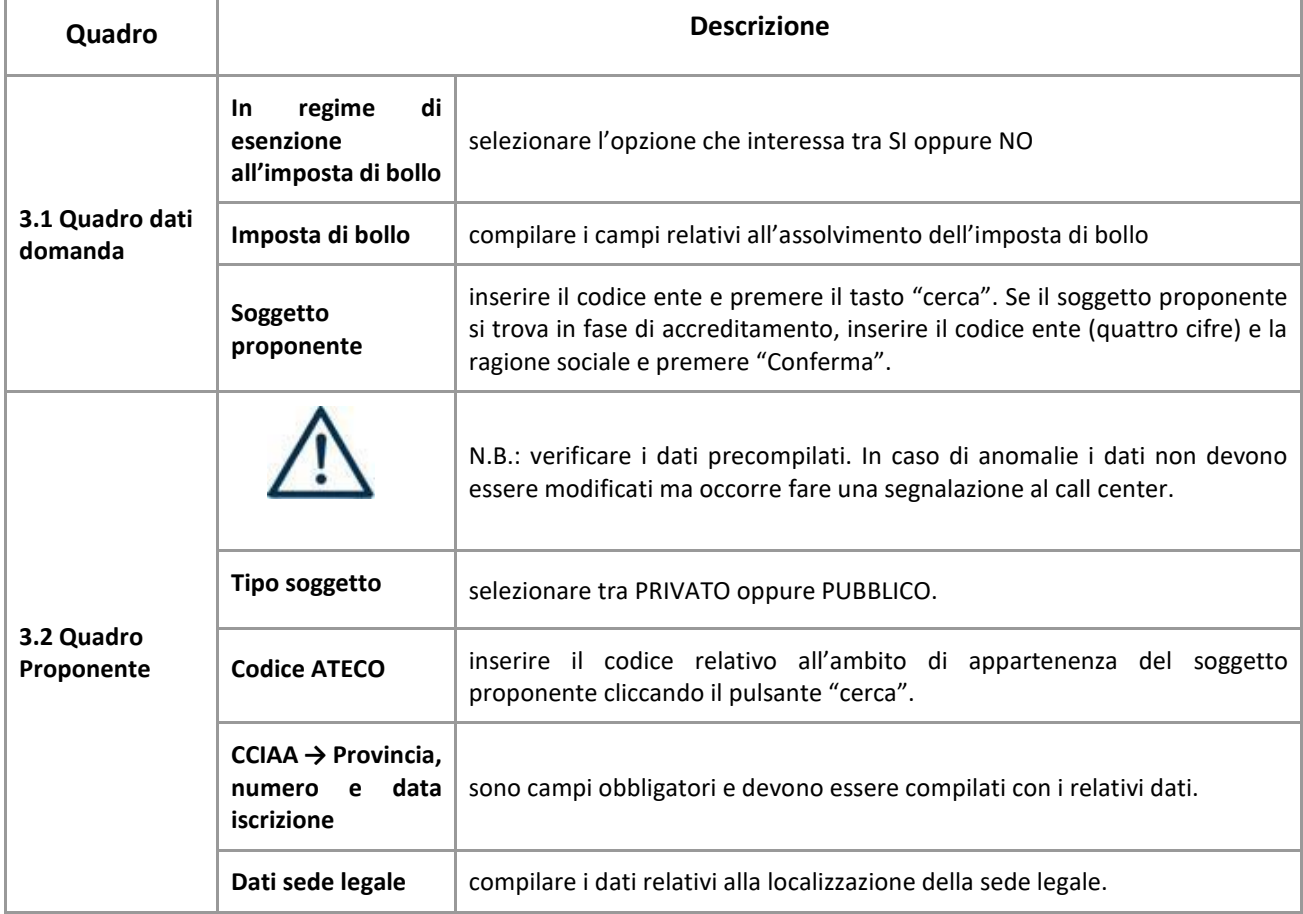

<span id="page-4-1"></span>AREA CAPITALE UMANO, CULTURA E PROGRAMMAZIONE COMUNITARIA DIREZIONE FORMAZIONE E ISTRUZIONE **Riconoscimento di Voucher Formativi individuali a sostegno dei percorsi formativi per OSS per il triennio 2017/2019 terzo ciclo approvato con DGR n. 688 del 16/05/2017**

<span id="page-5-5"></span><span id="page-5-4"></span><span id="page-5-3"></span><span id="page-5-2"></span><span id="page-5-1"></span><span id="page-5-0"></span>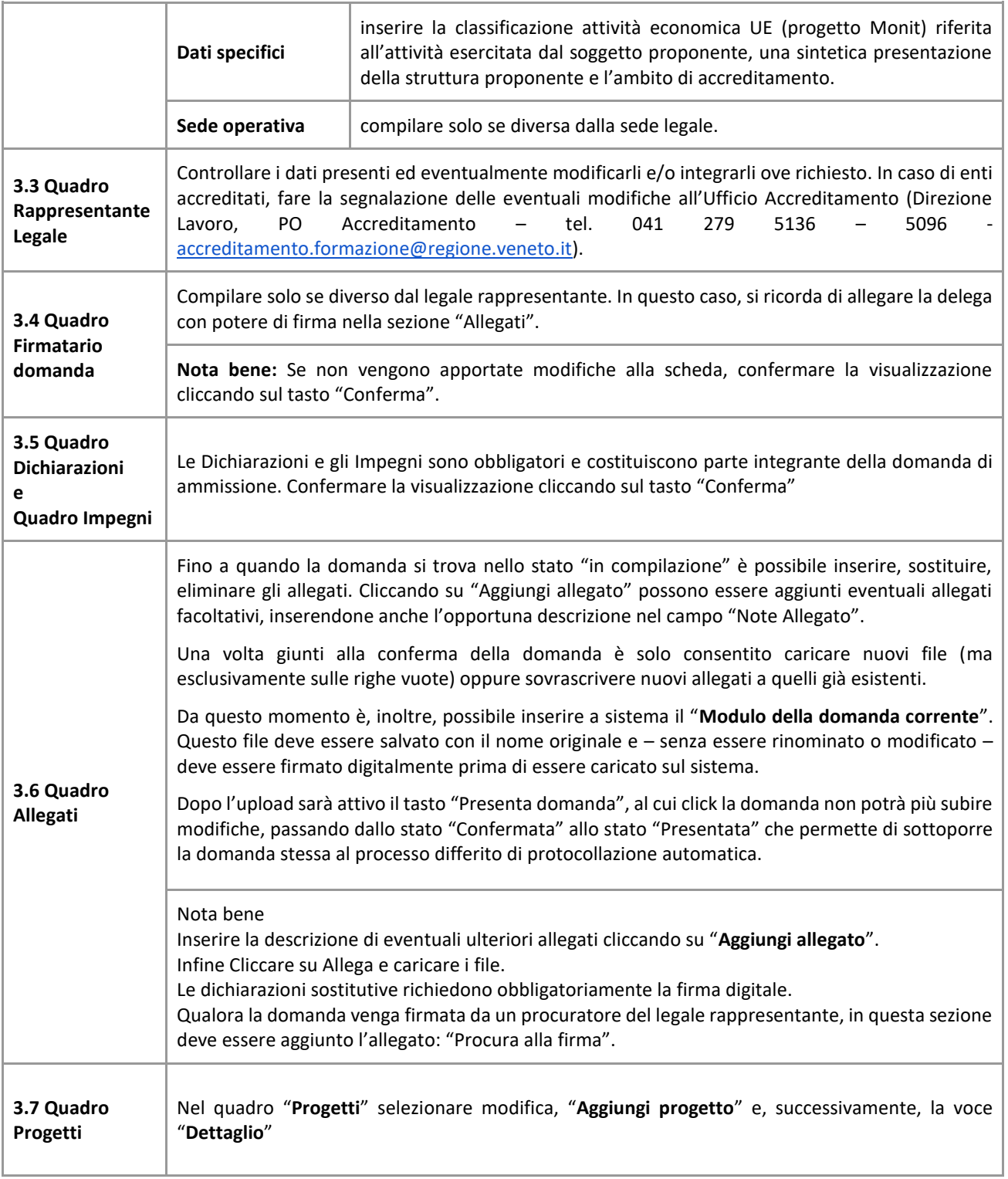

### <span id="page-6-0"></span>**4. COMPILAZIONE DEI QUADRI ASSOCIATI AL QUADRO PROGETTI**

- Per "progetto" si intende l'istanza di voucher formativi individuali relativi ad un singolo progetto
- Ad un'unica domanda di ammissione possono essere associate più istanze, una per ogni progetto
- Per passare da un quadro al successivo, utilizzare la funzione "Conferma", attraverso la quale i dati inseriti vengono acquisiti dal sistema. Per tornare alla pagina precedente, utilizzare la funzione "Ritorna".
- Il completamento della compilazione di ciascun quadro viene segnalato dal flag verde.

<span id="page-6-3"></span><span id="page-6-2"></span><span id="page-6-1"></span>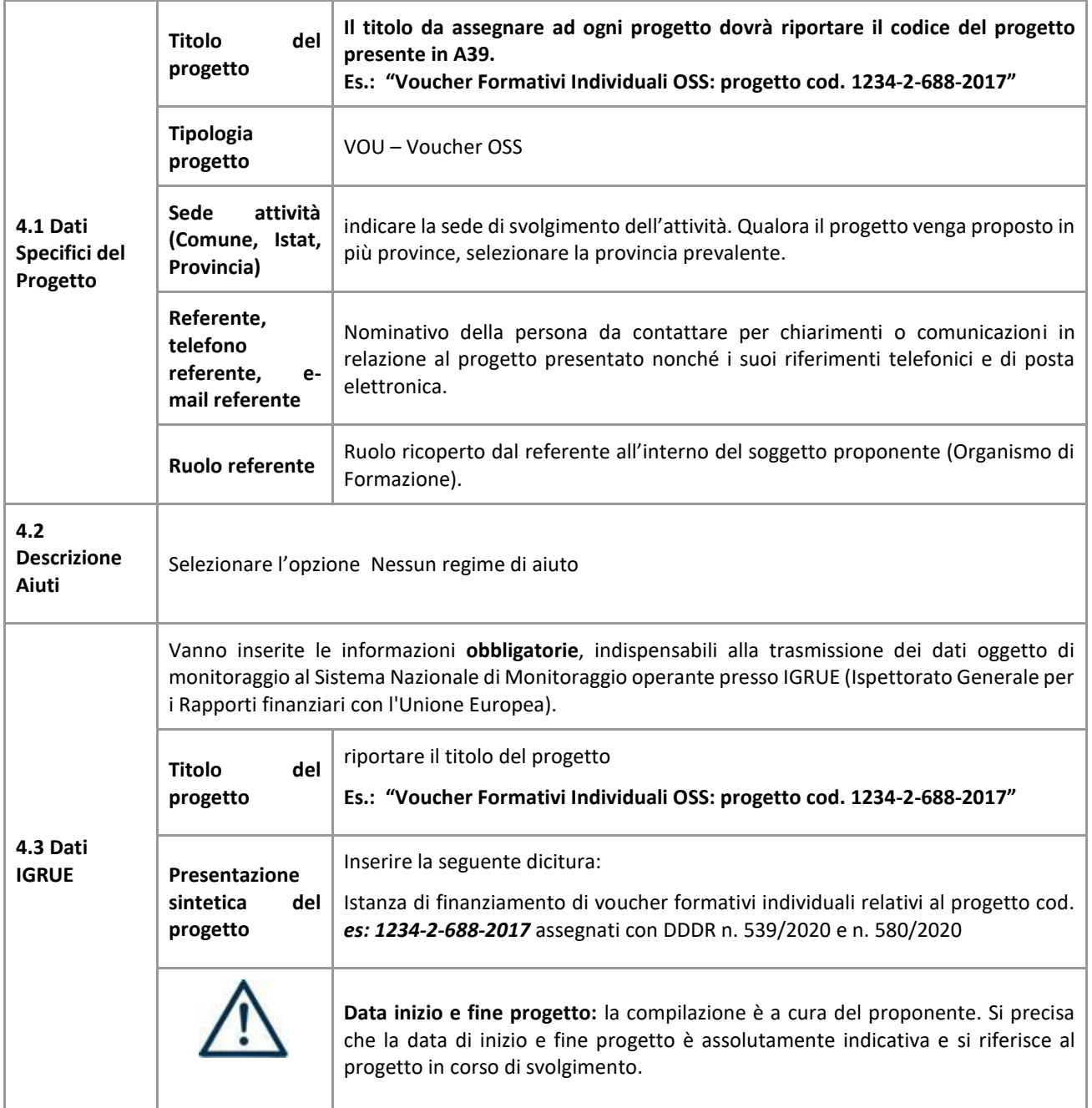

<span id="page-7-0"></span>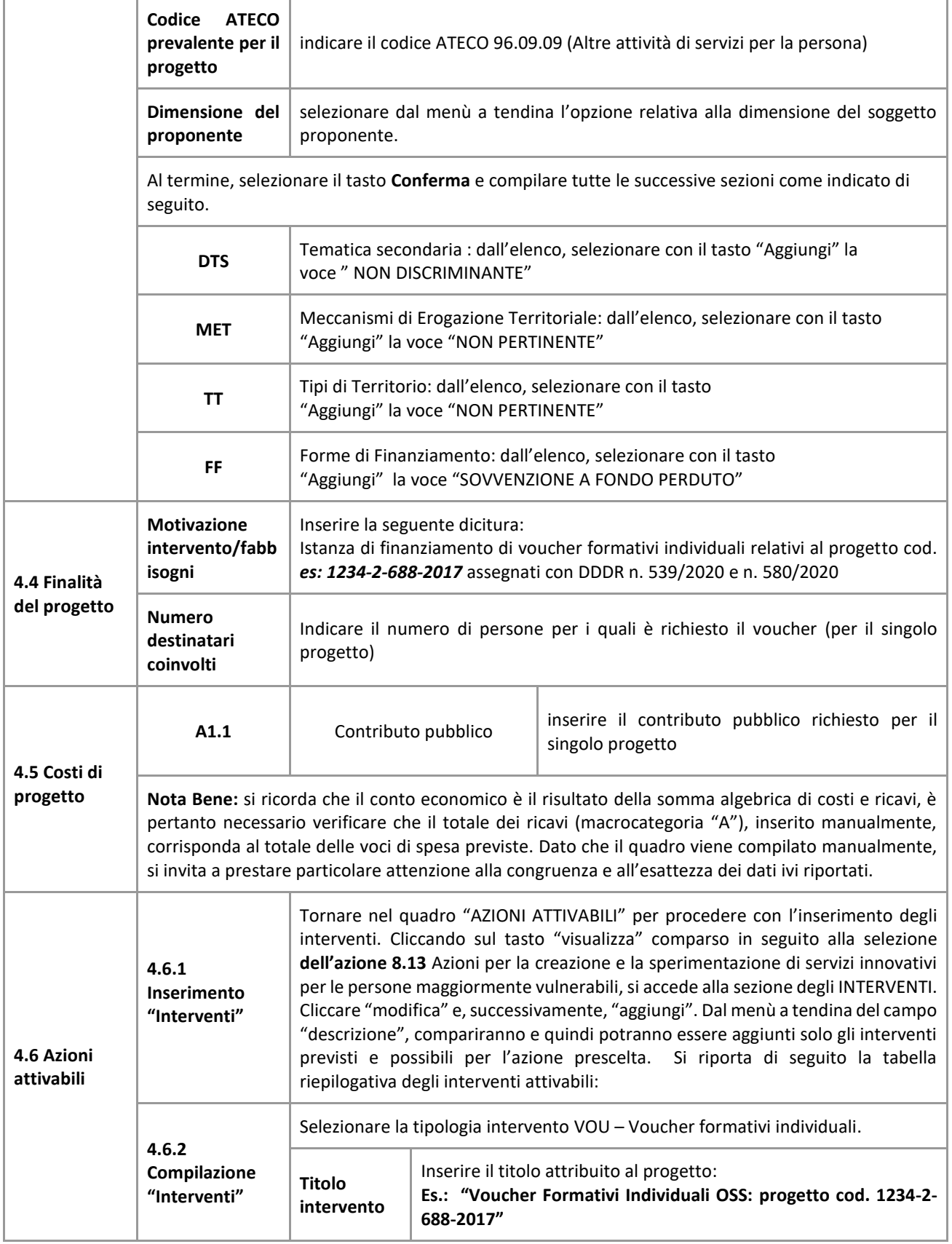

<span id="page-7-4"></span><span id="page-7-3"></span><span id="page-7-2"></span><span id="page-7-1"></span>AREA CAPITALE UMANO, CULTURA E PROGRAMMAZIONE COMUNITARIA DIREZIONE FORMAZIONE E ISTRUZIONE **Riconoscimento di Voucher Formativi individuali a sostegno dei percorsi formativi per OSS per il triennio 2017/2019 terzo ciclo approvato con DGR n. 688 del 16/05/2017**

<span id="page-8-0"></span>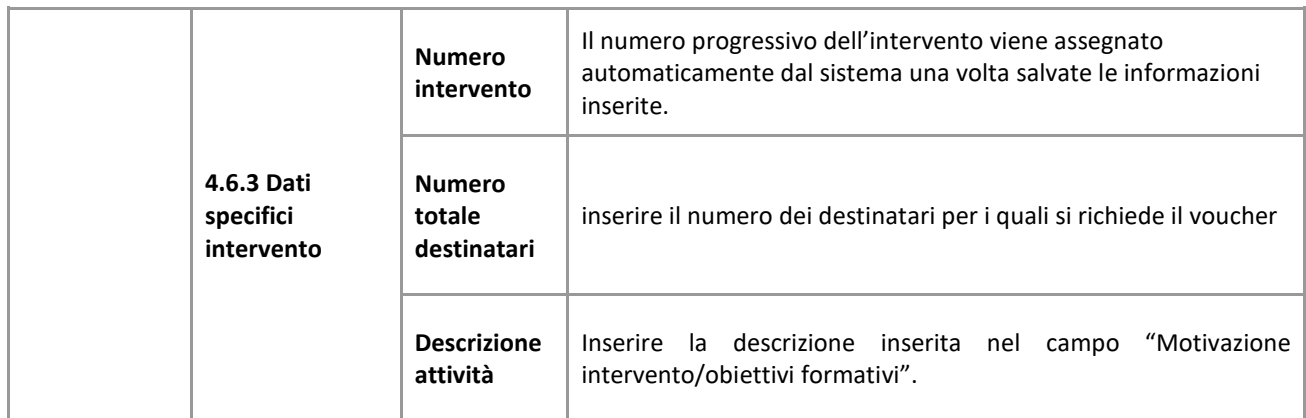

<span id="page-8-1"></span>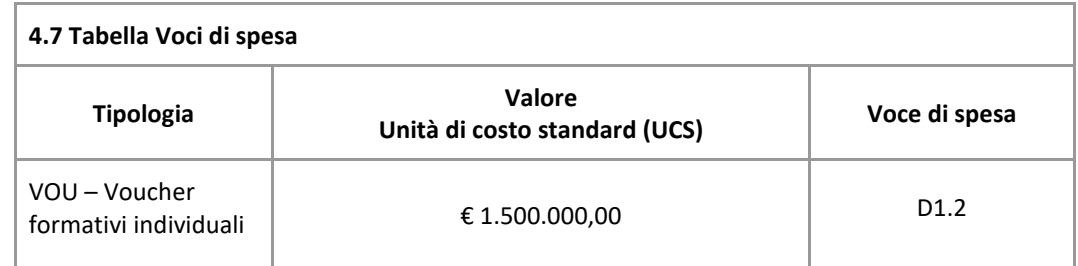

<span id="page-8-2"></span>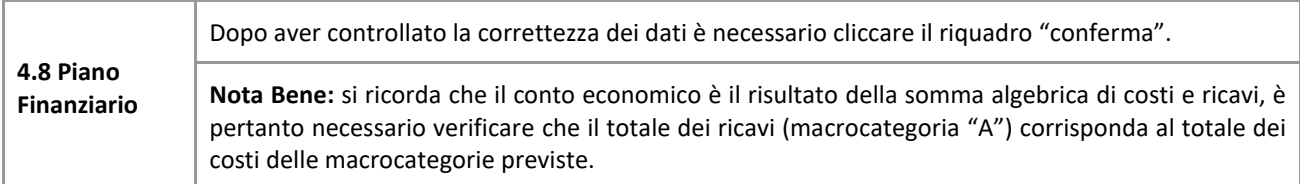

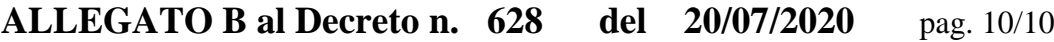

<span id="page-9-2"></span><span id="page-9-1"></span><span id="page-9-0"></span>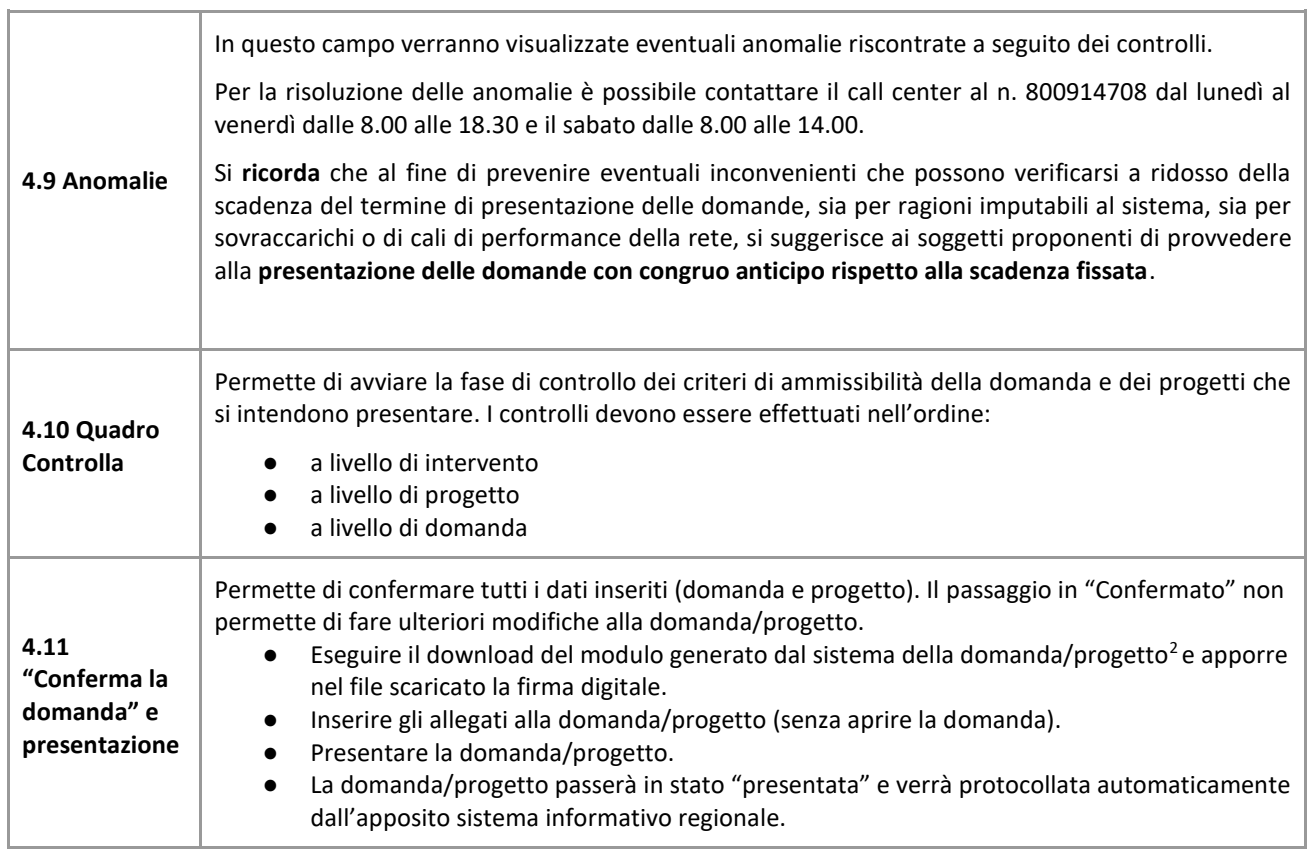

<u>.</u>

<sup>2</sup> in regola con la normativa sull'imposta di bollo